## **2 Adgang til ALFRED for eksterne brugere af Danmarks Statistiks forskermaskiner**

- 1. Tænd maskinen.
- 2. Luk op for internettet.
- 3. Kontakt til Danmarks Statistik [https://nsas1.dst.dk](https://nsas1.dst.dk/)
- 4. Der fremkommer et billede "There is a problem with this web.site". Tryk "continue to this web-site".
- 5. Der spørges om adgang til Danmarks Statistik: Dit brugernavn er: tre bogstaver, du har fået tildelt. Dit password er: 4 cifre tildelt af DS+ det aktuelle nummer på den token, du har fået udleveret.
- 6. Der kommer nu et billede "Unable to initialise PFP ActiveX control, trying Java". Tryk ok. NB. Pop-up billeder skal være tilladt!
- 7. Nyt billede: "The website certificate cannot be varifyed. Do you want to continue?" Tryk ok og "run" på det billede, der evt. viser sig efterfølgende.
- 8. Nyt billede "Nokia Secure Acces System". Status skal være connected.
- 9. Billede "Post-Forwarding Applied Starting". Tryk home i øverste højre hjørne.
- 10. Så kommer portalen.

## **Figur 2.1 Portalen til forskermaskinerne i Danmarks Statistik**

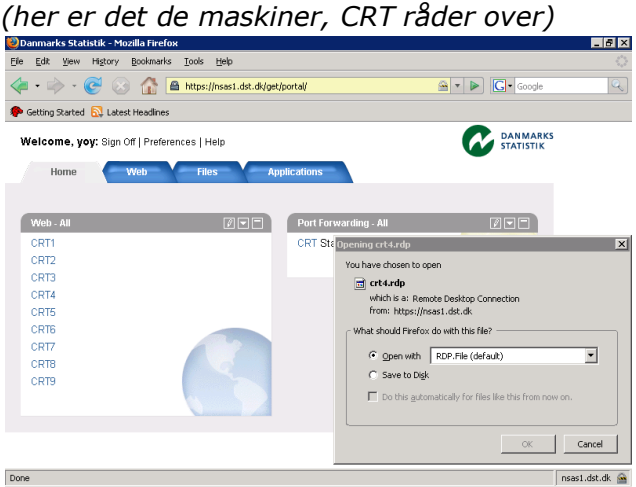

- 11. Vælg den maskine, du har adgang til.
- 12. Billede "File download". Tryk open.
- 13. Der bedes nu igen om brugernavn og adgangskode. Dit brugernavn er det tre bogstaver, du har fået tildelt + computerens nummer,

som f.eks. er 2840 for Beskæftigelsesregionen for Hovedstaden og Sjælland. Password: Du vil straks få tildelt et password fra Danmarks Statistik, men det skal du selv lave om med det samme. Danmarks Statistik beder om nyt password ca. hver tredje måned.

- 14. Du skal åbne Total Commander f.eks. ved at gå ind under "Start". Stifinder kan også bruges, men Total Commander er at foretrække, fordi den kan vise to drev samtidig. Vær opmærksom på, at du nu kører på maskinen på DS. Det betyder, at den "Start" du skal have fat i for at få adgang til Total Commander (og siden ALFRED) er den på DSmaskinen. Du skal evt. scrolle ned i skærmbilledet før den dukker op.
- 15. Find D-drevet i den ene side ved at klikke på drevregistret øverst til venstre. D-drevet er brugerens register.
- 16. I den anden side vælger du F-drevet, der er fælles register. F-drevet er skrivebeskyttet og du kan derfor ikke benytte det til at lagre og ændre. E-drevet er alene for CRTbrugere.
- 17. Under D-drevet i Total Commander kan du vælge, at ALFRED skal indeholde alle kommuner: Du følger stien: Data  $\rightarrow$  Workdata  $\rightarrow$  70\*\*(nummeret på din maskine)  $\rightarrow$  modeller  $\rightarrow$  Basisversion (den version du vil bruge)  $\rightarrow$  ALFRED  $\rightarrow$  DATAalleAAR. Dobbeltklik på "alle.bat". I filen "Ny skabelon.ad" kan du på dato og tidspunkt tjekke, om bat er kørt og tabellerne dermed indeholder alle kommuner. Vil du i stedet have de syntetiske kommuner, dvs. landsdele, så tryk i stedet "synt.bat".
- 18. Du starter ALFRED ved at gå ind under Start og dobbeltklikke på ALFRED. Vælg "Åben eksisterende præsentation".
- 19. I bjælken foroven skal du have stien: DATA  $\rightarrow$  workdata  $\rightarrow$  70\*\*  $\rightarrow$  modeller  $\rightarrow$  basisversion (du kan evt. vælge)  $\rightarrow$  ALFRED  $\rightarrow$ DataAlle aar  $\rightarrow$  ny skabelon.ad. Ønsker du i stedet at køre "Lette tabeller", er stien ALFRED  $\rightarrow$  lette tabeller.
- 20. Marker "ny skabelon" og tryk ok.
- 21. Om brugen af ALFRED henvises til kapitel 3 i brugerhåndbogen.
- 22. Vil du kopiere til Excel, så skal du under Start finde og klikke på Excel. Har du brugt programmet nyligt, så står det til venstre. Er det ikke tilfældet, skal du gå ind under "alle programmer" til Microsoft Office og dér klikke på Excel. Vil du bruge Word, skal finde programmet Word frem på tilsvarende vis.
- 23. Du kan kopiere fra tabellerne i ALFRED ved at markere tabellen i værdivinduet (Ctrl+a) og kopiere (ved anvendelse af højre museknap). Så skifter du til Excel og trykker Ctrl+v så er tallene anbragt i et Excel-regneark.
- 24. Næste skridt er at få tallene overført til din computer.
- 25. Excel-regnearket gemmes under "gem som" (eller save as).
- 26. Så kommer det kendte billede frem, som du altid bruger, når du gemmer en fil. Her skal du i bjælken øverst manøvrere dig frem til dine mapper:
- 27. Dem finder du under D-drevet gennem stien: Data  $\rightarrow$  workdata  $\rightarrow$  70<sup>\*\*</sup>  $\rightarrow$  mit katalog  $\rightarrow$  mine tabeller  $\rightarrow$  mappen med dit navn (som du første gang skal oprette).
- 28. Du gemmer dit regneark her.
- 29. Du går til Total Commander og følger under F-drevet stien: Udbakke  $\rightarrow$  (maskine)  $\rightarrow$  din ident (de tre bogstaver).
- 30. Så har du en mappe med "Filer" og nedenunder står "Udbakkemodtager.txt". Trykker du på "Udbakkemodtager" ser du den e-mail-adresse, som dine data sendes til. Du skal første gang indføje e-mail-adressen, og du kan løbende ændre den.
- 31. Så markerer du dit regneark i D-drevet og flytter det med musen til "Filer" i F-drevet. Der står det 5-10 minutter, og så sendes det til din computer. Når det forsvinder, er det sendt. Er der flere filer, så får du flere e-mails. Pas på, at du overholder Danmarks Statistiks diskretionsregler.
- 32. Det er vigtigt, at du lukker korrekt. Ellers vil du være logget på, også efter, at du har slukket din computer. Det vil forhindre andre i at få adgang. En sikker fremgangsmåde er:
- 33. Først lukker du for ALFRED og Total Commander.
- 34. Gå derefter ind under START og log af. Besvar bekræftende, at du vil logge af. Så er du logget af den maskine, du har valgt.
- 35. Nu kommer du til web-siden, hvor alle maskiner er oplistet (figur 2.1). Her vælges "sign off" oppe i venstre hjørne, hvor der står "Welcome yoy (eller hvad du nu heder). Herefter følger beskeden "Signed off".
- 36. Så er du hjemme på din egen maskine, og du kan rydde op på skrivebordet.
- 37. Afhængig af dine forhold på arbejdspladsen, skal du også logge af fra din lokale server.